## Coupon Page

The coupon type page allows to include a coupon image in your app which the end user will be able to use (namely show it to the vendor) in order to benefit of a discount, etc.

The coupon image becomes unlocked (displayed on the screen of the device) after end user scans a certain amount of times the QR code printed on your product, or displayed on the screen in your points of sale, etc.

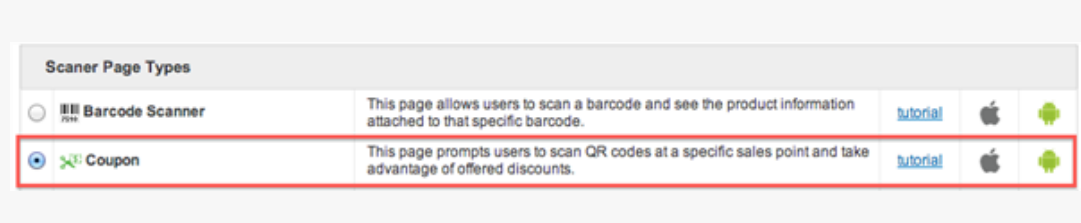

The coupon type page allows to include a coupon image in your app which the end user will be able to use (namely show it to the vendor) in order to benefit of a discount, etc.

The coupon image becomes unlocked (displayed on the screen of the device) after end user scans a certain amount of times the QR code printed on your product, or displayed on the screen in your points of sale, etc.

**NOTE: Coupon page type can only be viewed on a device. Editor mode simulator is for demonstration purposes only.**

In Edit mode, it is possible to customize the following options:

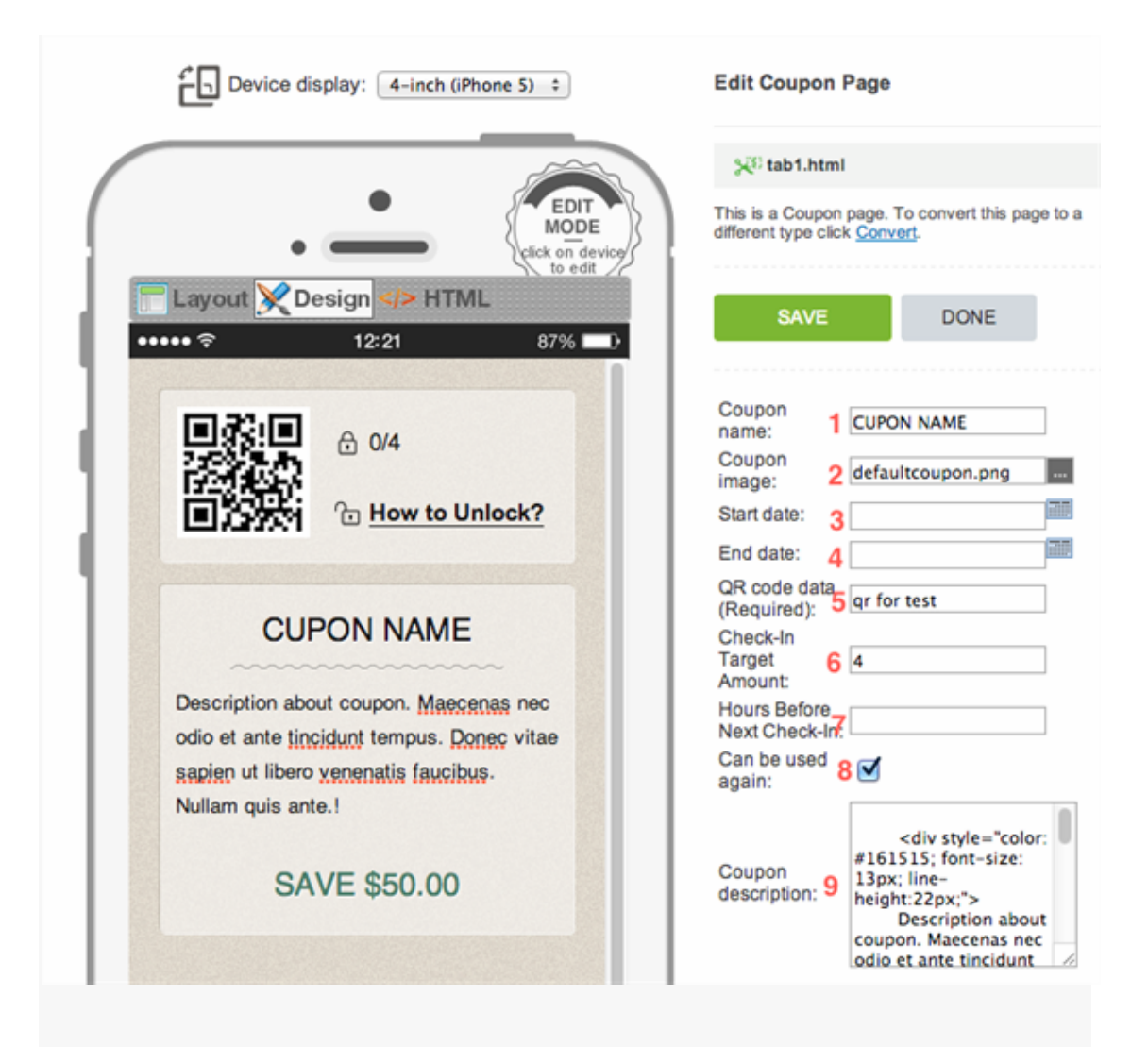

- **1. Coupon name:** Your coupon name
- **2. Coupon image:** Your coupon image

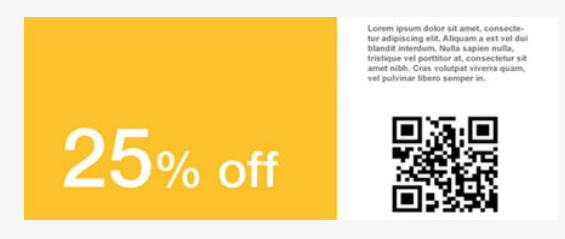

- **3. Start date:** Coupon will be available starting with this date
- **4. End date:** Coupon will be available until this date
- **5. QR code data:** Data (text, etc) contained in the QR code

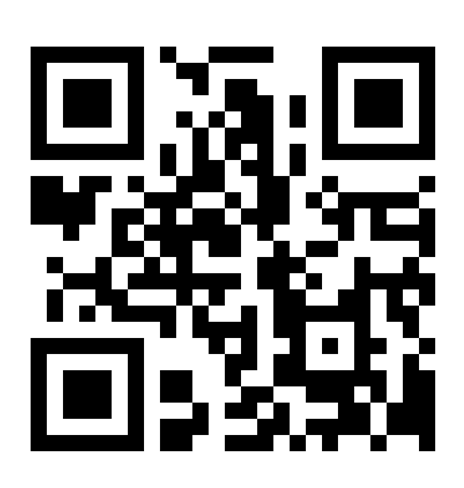

**6. Check-in target amount:** Number of times required to scan QR code in order to unlock the coupon image in the app

**7. Hours before next check-in:** Hours to pass until next scanning is possible

**8. Can be used again:** The coupon can be used again after being used once

**9. Coupon description:** Set description for coupon

The coupon is "locked" until QR code is scanned the required amount of times.

User can read instructions tapping on "How to Unlock" or proceed to scanning by tapping on "Scan" button.

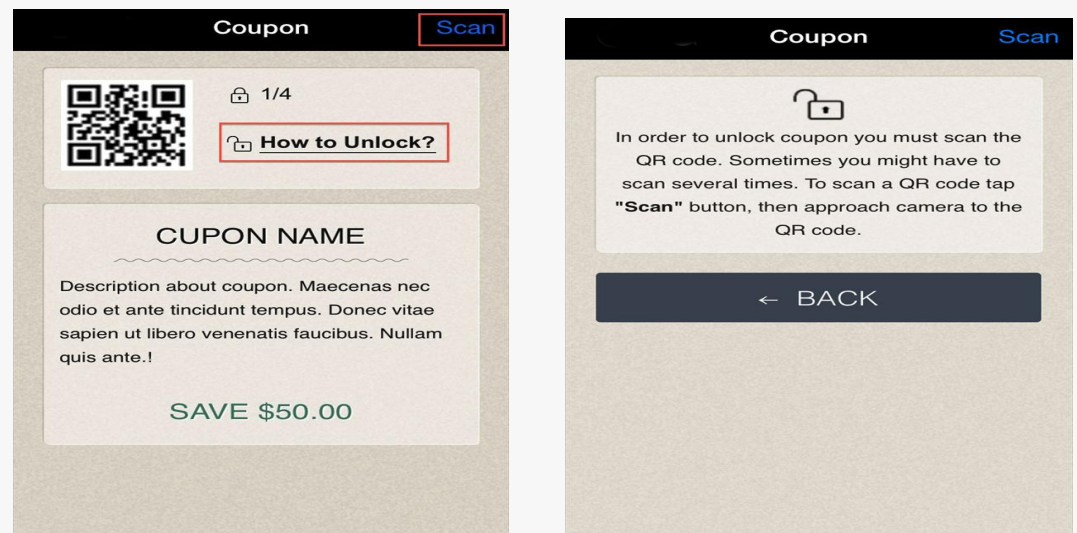

Coupon successful scanning the Checkin target amount will be automatically incremented by 1 (for instance 1 of 4) and the following message will pop up:

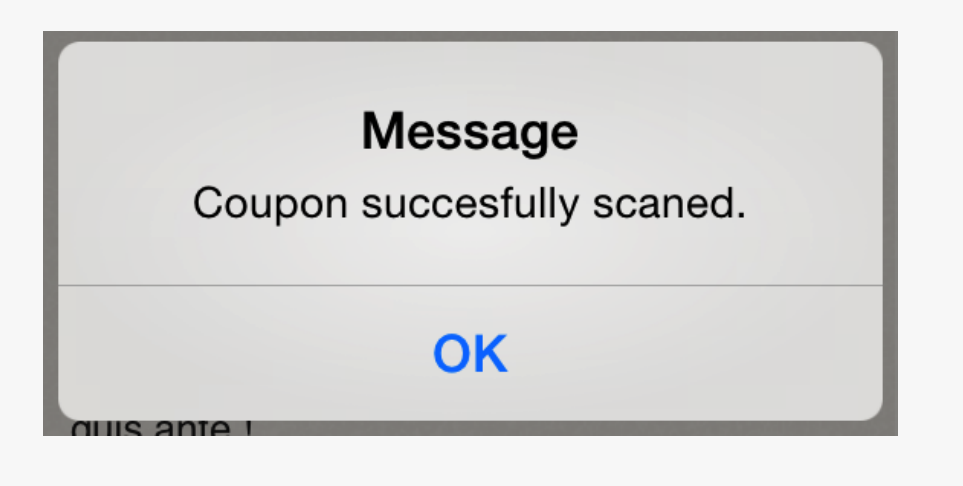

When Checkin amount target is reached (for instance 4 of 4) coupon image is unlocked and user prompted to show the coupon to the vendor:

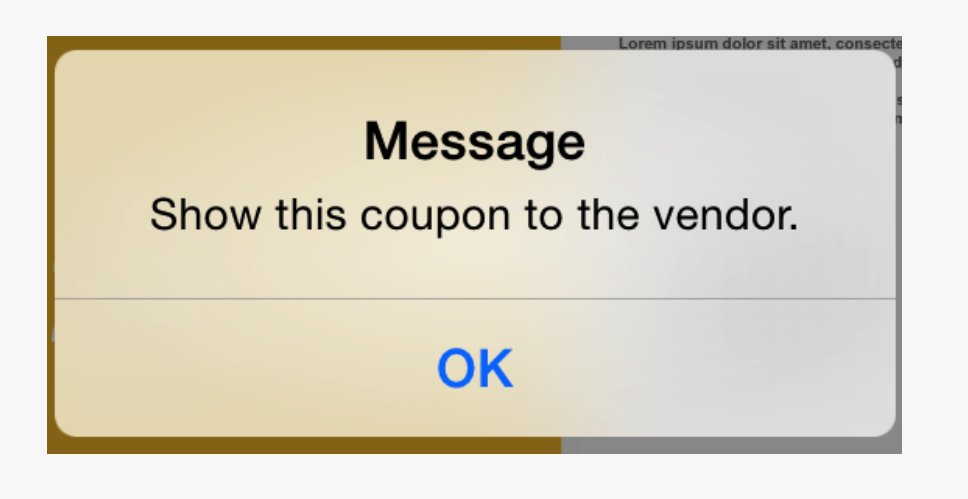

After vendor taps on "Use this coupon" the coupon image becomes locked and Check-in target amount is nulled (0 of 4)

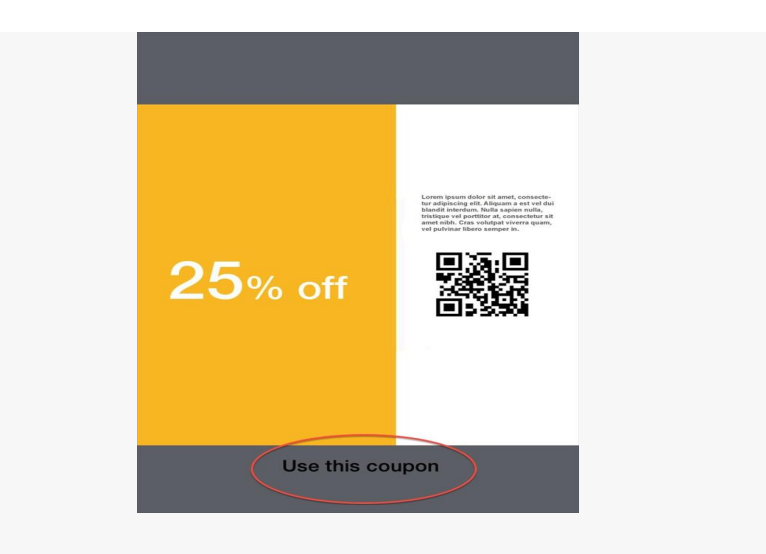

Unlocking the coupon will require scanning the QR code from the beginning.

--------

In case of failure to scan the following messages will pop-up:

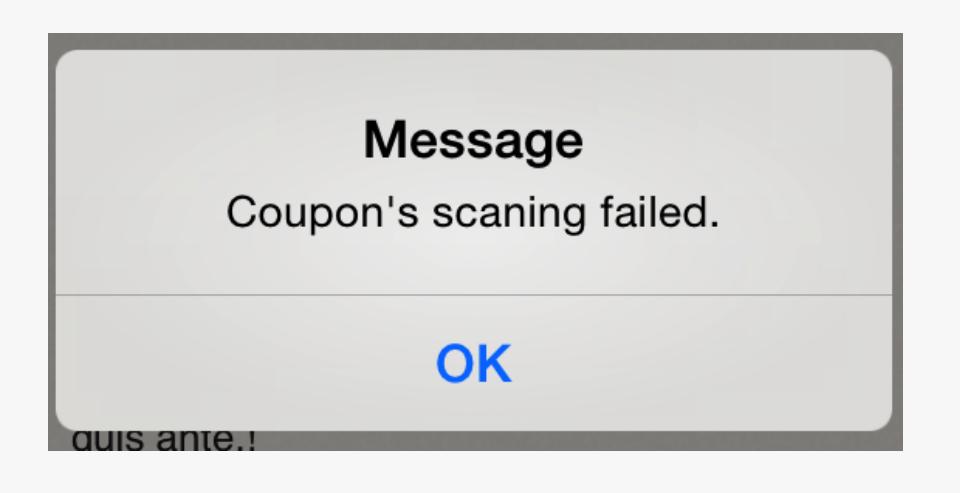

- scan the QR code again,

## **Message**

You will be allowed to scan this coupon in 2 hours.

## **OK**

- coupon is not valid until Start date (availability period is set in the page),

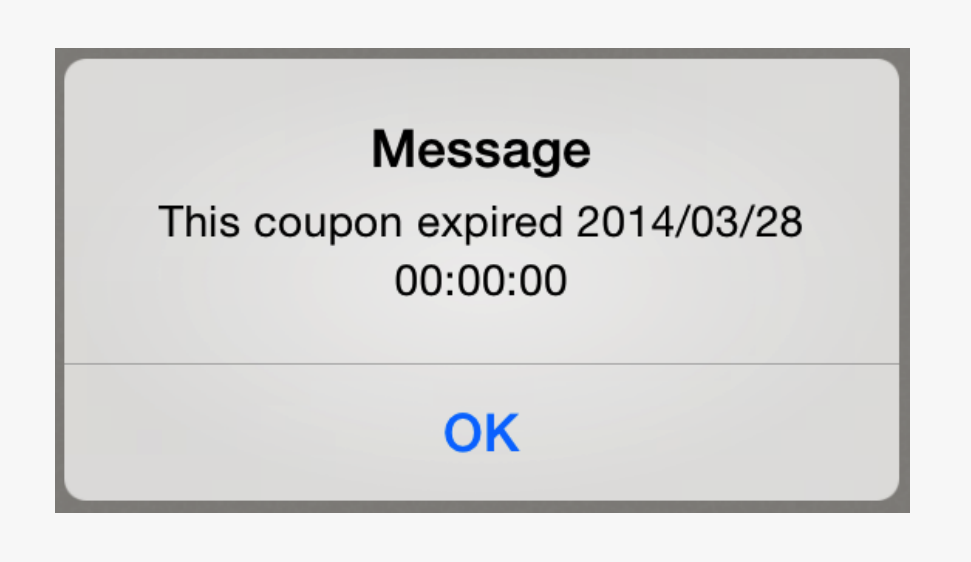

- coupon is not valid any longer (date is set in the page).